# How to Allow or Block Apple Music Explicit Content

Do you know a feature called explicit filter? If you're searching for the steps to block or allow Apple Music explicit content, this tutorial can help you out.

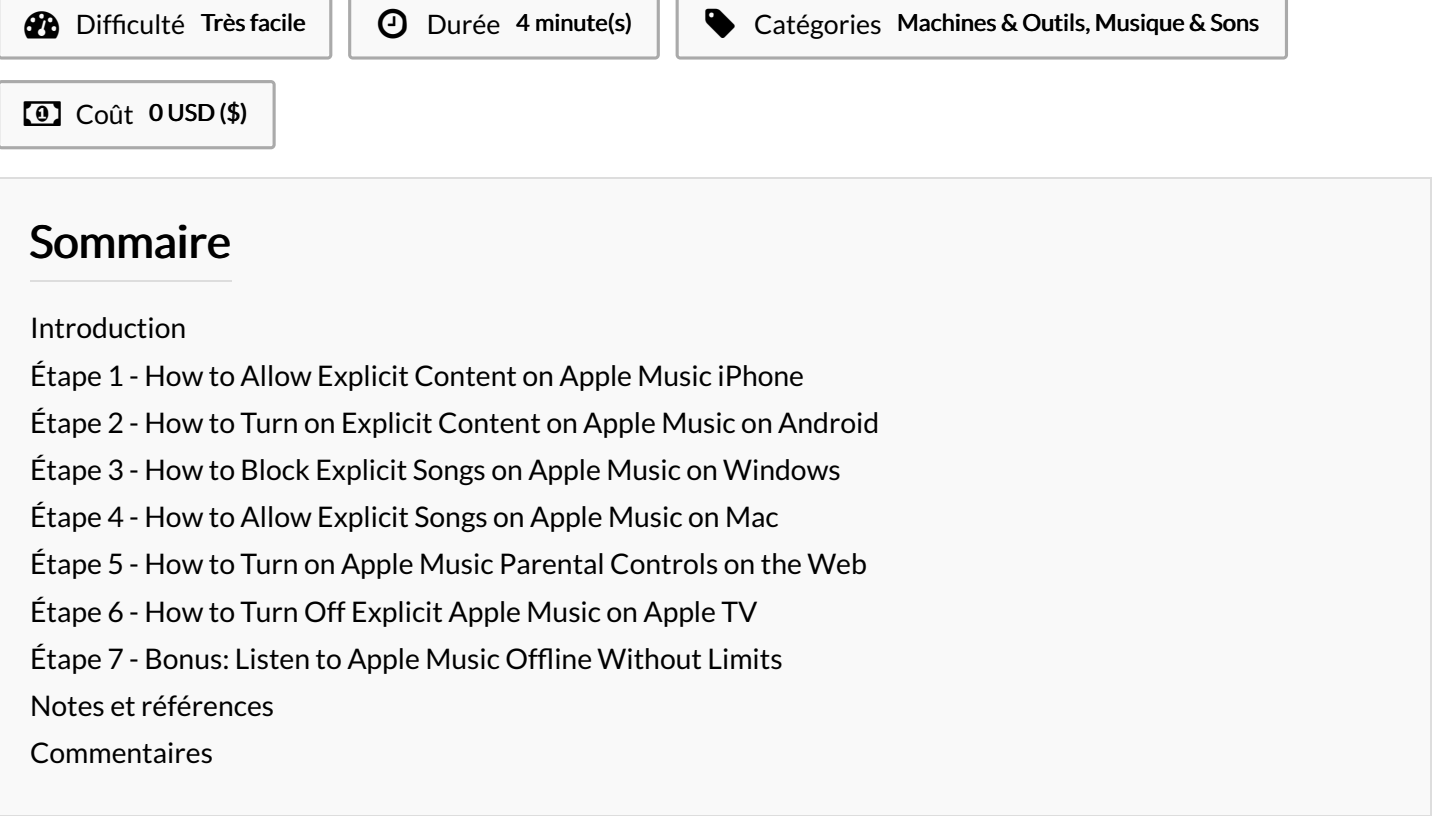

#### <span id="page-0-0"></span>Introduction

Here in this part, we'll show you how to set Apple Music explicit filter. To set the explicit filter as you expect on Apple Music, you can follow the below steps to enable or disable this feature on iOS, Android, Windows, Mac, and Apple TV.

Matériaux **Outils** 

## <span id="page-1-0"></span>Étape 1 - How to Allow Explicit Content on Apple Music iPhone

#### Step 1. Go to Settings on your iPhone and tap Screen Time.

Step 2. Scroll to the Content & Privacy Restrictions option under Screen Time.

Step 3. Make sure your Content & Privacy Restrictions toggle is enabled and tap the Content Restrictions option beneath.

Step 4. Tap the Music, Podcasts, Fitness to select what content to allow.

Step 5. Here you can select allow content from Explicit to Clean.

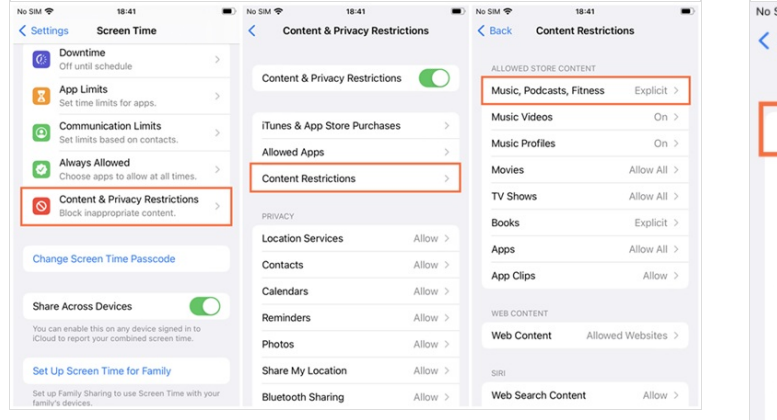

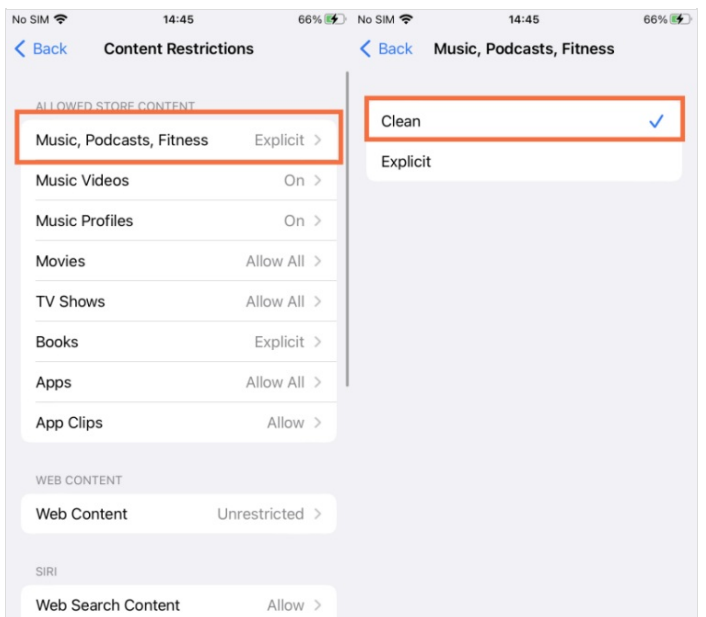

## <span id="page-1-1"></span>Étape 2 - How to Turn on Explicit Content on Apple Music on Android

Step 1. Open the Apple Music app on your Android phone.

Step 2. Tap to enter the Settings page within the app.

Step 3. Locate the Content Restrictions option and open it.

Step 4. Here you should enter your password twice as it will pop up two times to confirm and save settings.

Step 5. Tap the Enable Content Restrictions toggle to turn it on.

#### $\leftarrow$ Settings

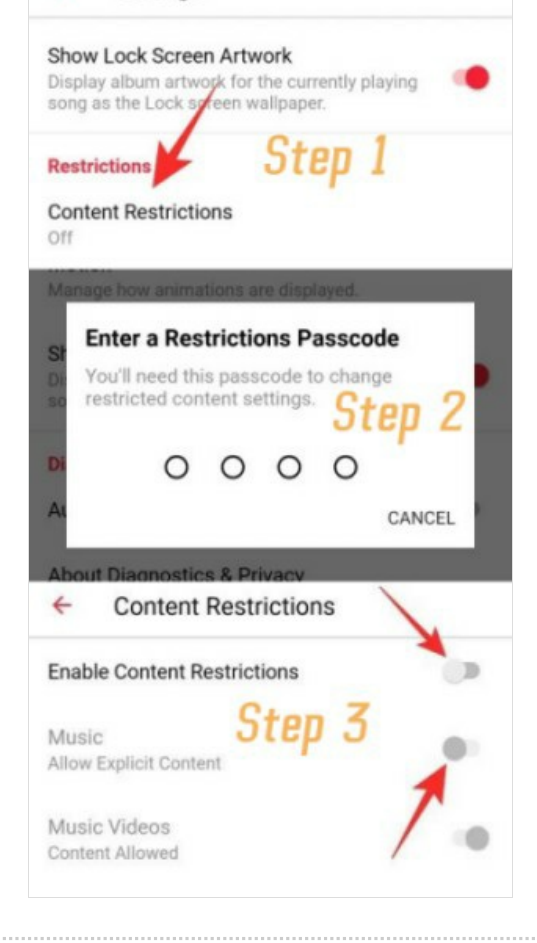

#### <span id="page-2-0"></span>Étape 3 - How to Block Explicit Songs on Apple Music on Windows

Step 1. Run the iTunes app on your Windows PC and select File > Preferences from the menu bar.

Step 2. Navigate to Restrictions and turn on the toggle to enable this feature on.

Step 3. Here tap to select Music with explicit content to mark your choice.

Step 4. You can also untick it to allow explicit content on Apple Music.

Step 5. Once made all your adjustments, select OK to make your setup work.

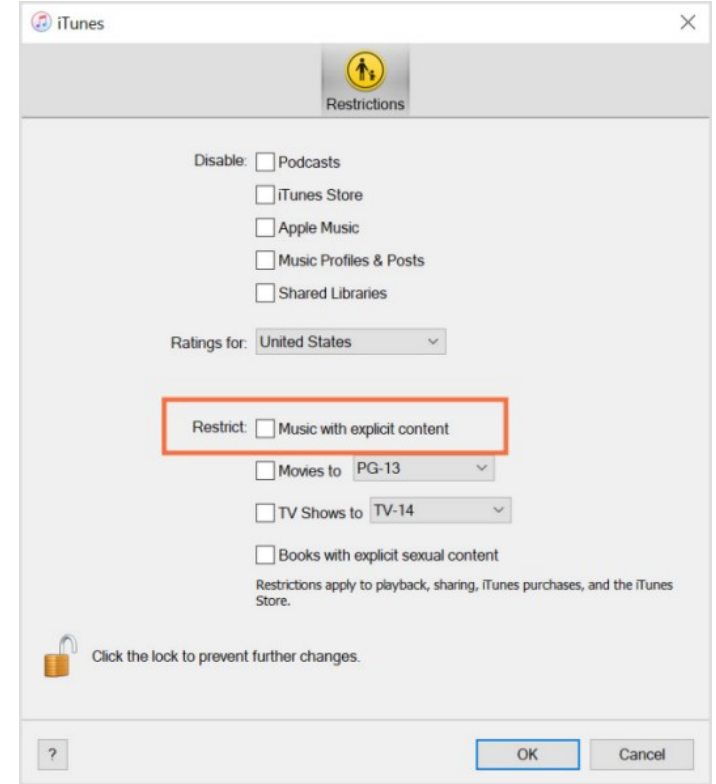

## <span id="page-2-1"></span>Étape 4 - How to Allow Explicit Songs on Apple Music on Mac

Step 1. On your Mac, click the Apple menu from the upper-left corner.

Step 2. Switch to System Preferences > Screen Time.

Step 3. Select Options and then toggle the Screen Time option. Step 4. Go to the Content & Privacy section and turn it on, then go to the Store tab.

Step 5. Select Explicit Music, Podcasts & News to allow explicit content on Apple Music. Or untick it to hide.

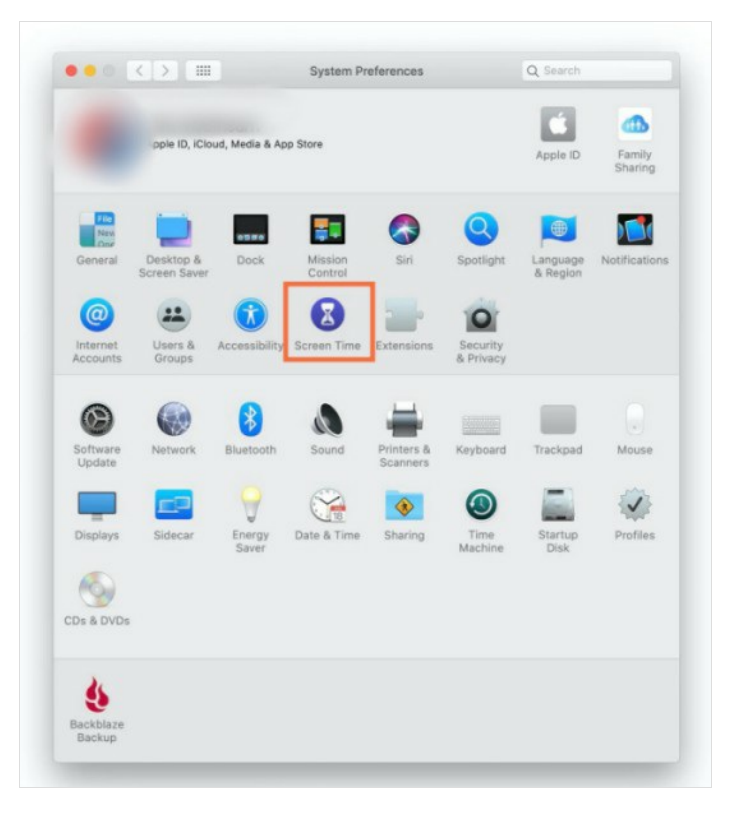

#### <span id="page-3-0"></span>Étape 5 - How to Turn on Apple Music Parental Controls on the Web

Step 1. Go to music.apple.com and you will be asked to sign into your Apple account.

Step 2. Now click the My Account button from the top-right corner and select Settings.

Step 3. Scroll down to find Parental Controls, then turn on Content Restrictions.

Step 4. Enter a four-digit password to ensure your settings are not being changed. Select Continue and reenter your password to verify it.

Step 5. Enter a recovery email address that can be used if you forget the passcode, then click Continue.

Step 6. Under Content Restrictions, select Clean to only show clean music, TV shows, and movies.

#### <span id="page-3-1"></span>Étape 6 - How to Turn Off Explicit Apple Music on Apple TV

Step 1. On the home screen of your Apple TV, go to Settings > General > Restrictions.

Step 2. Go to the Restrictions option to enable this feature and enter a four-digit password to set it up. You'll need to enter the password twice to confirm.

Step 3. Under the Music and Podcasts section, select Clean from the allowed content drop-down menu.

After this setup, the Apple Music explicit content won't show up on your Apple TV.

#### <span id="page-3-2"></span>Étape 7 - Bonus: Listen to Apple Music Offline Without Limits

In this part, we strongly recommend you use this specific software -Tunelf Apple Music Converter. This intelligent audio downloader allows you to download your favorite tracks from Apple Music and enable them to playable offline with no limits or errors. You can get DRM-free audio files from Apple Music or iTunes and output them into 6 common audio formats. After the conversion, it's easy to stream Apple songs on any device without limits. With Tunelf, you can not only get high-quality Apple songs but also play them on demand without premium.

#### arental Controls These content restrictions apply to Apple TV and Apple Music on the web. They do not at the plant of an attenue of **strictions**<br>it up to and including your selected rating will be al  $\Omega$ <sup> $\theta$ </sup> Explicit

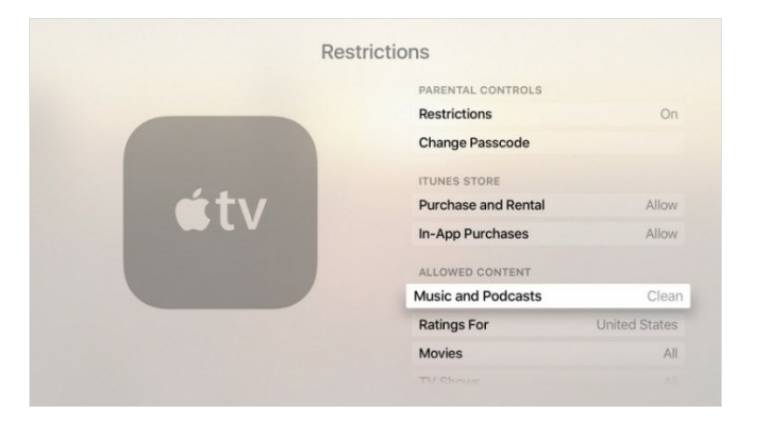

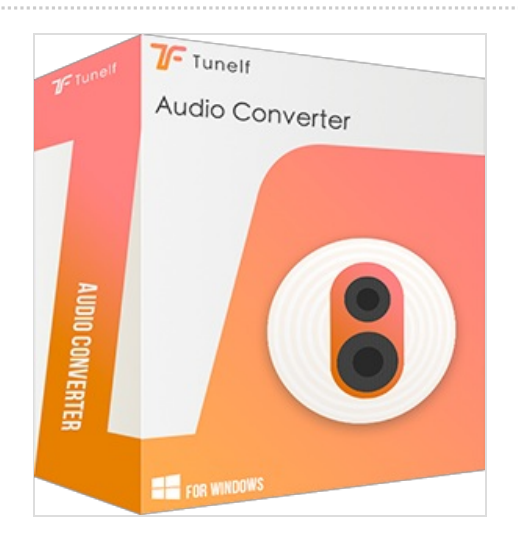

#### <span id="page-3-3"></span>Notes et références

For more details and tips, please check this passage: https://www.tunelf.com/apple-music/apple-music-explicit-content.html